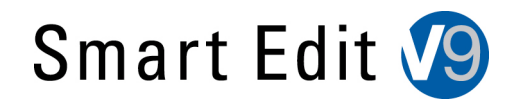

# **SmartEdit 9.1 Release Notes**

**(Note: Smart Edit 9.1 requires your Casablanca system to have at least 256 MB of RAM.)**

**A summary list of the new features is found on pages 3 and 4 of the SE 9 manual addendum.**

# **FIXES**

-Some minor corrections to the clipboard for properly transferring SD project data into an HD project.

# **KNOWN ISSUES**

-The new playback display that contains the "Halt at this scene" button sometimes doesn't work correctly when the storyboard contains transitions. It may halt at a different scene in the scene bin.

-The new Clipboard hot key button found in the Edit menu may not be seen after an update to SE 9 for some models. You can still access it as normal in the "Special" menu.

-Using the Timeline mode, it may appear that the Audio Mix didn't render global or individual audio effects after clicking on "Create". The render line might still be yellow.

-The "Backup/ Restore Archives" mode in the Settings menu may have difficulty reading and restoring previous SE burned CD/DVD archive discs. We recommend using external hard drives or USB thumb drives for use with this function.

-When working with Countdown, the option for the Shadow Blur in "Style" is not working.

-There is no preview sound heard in the Audio/Record Edit menu when the input is set for DV.

-During Single VGA monitor mode, there is no video signal visible when using analog input for video recordings.

-Smart Rendering on some older Casablanca models may cause a red error once in a while.

# **IN HDV PROJECTS:**

-DVD's created from HDV edited material exhibits a line of distortion at the bottom of the screen in underscan. A border or masking filter may be needed prior to adding the film to Arabesk. (This distortion is not seen in HDV tape export)

-Photo Mode in the Record menu does not function in an HDV project.

# **\*\*Additional Notes on back side.**

# **ADDITIONAL NOTES:**

-SE 9 can run with Arabesk v3.2d and on Arabesk v4.1g or above (Arabesk 4.9 will auto activate Arabesk 4.1g on SE models).

-In the SE 9 manual addendum, it's mentioned that "Rendering effects is now significantly faster". This is specifically referring to faster transition effects like "Crossfade" or "Colorfade". It's not talking about all effects on the system.

- If you haven't done an update or install in a while, we recommend backing up your important work to disc, tape, or external drive prior to doing your update or installation just as a safety.

-To see the Timeline mode, you will need to use a VGA monitor and have the resolution set to 1024x768 or higher. If you plan to use this set up, we recommend avoiding using a single VGA monitor. A dual monitor display will more accurately show your video's color levels or contrast on the second screen.

-If you do try to use single VGA mode also keep in mind not all resolution and sampling rates will be the same. You may see different results with different settings. Try a different sampling rate or resolution if you have difficulty with one.

# **INSTALLATION – Avio, Kron, Kron Plus, Prestige, and Solitaire**

- 1.

Go
to
System
Settings
and
choose
Install
Product.
- 2.

Insert
the
Casablanca
Software
CD
and
wait
a
few
minutes
while
the
disc
is
read.
- 3.

Select
the
desired
"SmartEdit"
version
in
the
list
and
click
"Activate".
- 4.

Click
OK
to
close
the
Install
Product
window.
- 5.

Remove
the
CD
when
prompted.
The
system
will
restart
and
begin
the
installation
process.
- 6.

Choose
English
when
prompted
for
language
choice.

7. When asked "With an Install, the projects will remain current. Do you want to start Installation?", choose YES to do an update, or **NO for a FULL INSTALLATION**. A full Install will delete your hard drive,
so
back
up
any
important
data
before
continuing.

Choose
YES
on
the
next
2
windows
to proceed
with
installation.

8.

Follow
the
screen
prompts
to
delete
and
reformat
the
drive.

# **INSTALLATION
–
Solitaire
Plus,
Renommee,
Renommee
Plus,
Gymnos
and
Claro**

- 1.

Turn
on
the
Casablanca.
- 2.

Insert
the
SmartEdit
Boot
CD.
- 3.

Turn
the
Casablanca
off,
then
back
on.
- 4.

Choose
English
when
prompted
for
language
choice.

5. When asked "With an Install, the projects will remain current. Do you want to start Installation?", choose YES to do an update, or **NO for a FULL INSTALLATION**. A full Install will delete your hard drive,
so
back
up
any
important
data
before
continuing. Choose
YES
on
the
next
2
windows
to proceed
with
installation.

6.

Follow
the
screen
prompts
to
delete
and
reformat
the
drive.